# Export and Import Flows

Exporting and Importing enables ease-of-deployment of flow logic for a variety of devices and use cases.

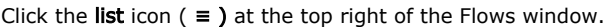

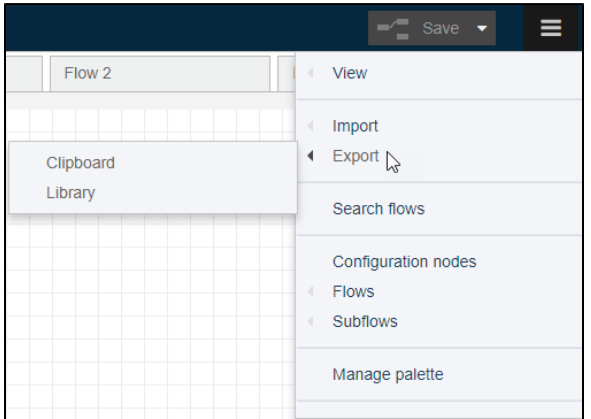

## <span id="page-0-0"></span>Export Nodes

The Export option offers two choices: Clipboard and Library.

As the name implies, the clipboard option temporarily saves node data to the clipboard. To save node data for a longer term, use the [Export to Library](#page-1-0) option.

Note: When exporting, passwords are not exposed.

## <span id="page-0-1"></span>Export to Clipboard

#### **Prerequisite**

- Before exporting nodes, select the nodes and connecting wires within a flow tab. See [Select Flow Nodes.](https://docs.litmusautomation.com/display/DOC/Select+Flow+Nodes)
- Even though you only select nodes in the current flow, the dialog lists an option to export all flows.

When exporting nodes to the clipboard, choose from these three options and click Export to clipboard:

- **current flow** Copy all nodes in the current flow, not just the selected nodes, to the clipboard.
- all flows Use caution when selecting this option because when you import the clipboard contents, all of the flows will be duplicated.
- **selected nodes** Select nodes within a flow (see Select Flow Nodes) and then select ≡ > Export > Clipboard.

The JSON schema can be viewed in compact or formatted mode.

When you export to the clipboard, as with any copy/paste operation, the nodes now

#### Export/Import options:

- [Export Nodes](#page-0-0)
	- [Export to Clipboard](#page-0-1)
	- [Export to Library](#page-1-0)
- **[Import Nodes](#page-1-1)** 
	- [Import from](#page-1-2)
	- **[Clipboard](#page-1-2)** [Import from](#page-2-0)  [Library](#page-2-0)

are available to paste into a flow.

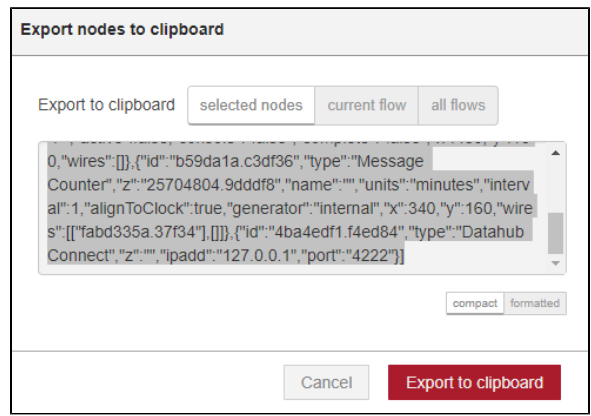

### <span id="page-1-0"></span>Export to Library

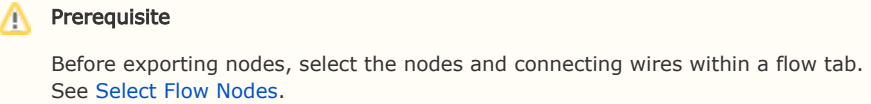

When you export nodes to a library, you are prompted to enter a path and filename for the library. This location is created dynamically and does not need to be a pre-existing directory or file.

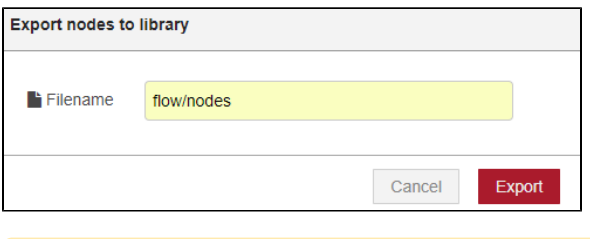

If you re-use the path/filename, the previous export will be overwritten.

## <span id="page-1-1"></span>Import Nodes

The Import operation relies on a previous export. Just as with export, the import operation lists two options: Clipboard and Library.

### <span id="page-1-2"></span>Import from Clipboard

The clipboard option provides access to data temporarily saved to the clipboard. For data saved for a longer term, use the [Import from Library](#page-2-0) option.

- 1. When importing nodes from the clipboard, choose from these options:
- **current flow** Import the nodes that were exported to the clipboard into the currently selected tab. See [Export to Clipboard](#page-0-1). If you selected current flow when you exported the nodes, the import will create a new flow tab.
- new flow Create a new tab that will contain the imported nodes.
- 2. Paste the contents of the clipboard (CTRL-V) into the dialog and click Import.

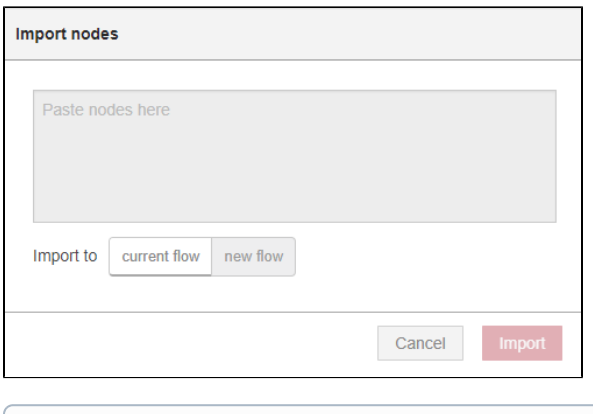

Be sure to **Save** the flow after importing from the clipboard.

## <span id="page-2-0"></span>Import from Library

This option simply imports the nodes that were exported to a specific library (path /filename).

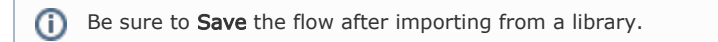